DPAÉHON

# **Положение о конкурсе на обучение по тематической дополнительной общеразвивающей программе «Корабелы будущего», реализуемой на базе ФГБОУ ВДЦ «Орлёнок» в рамках 5 смены 2022 года (20 апреля - 10 мая)**

Настоящее Положение определяет порядок и сроки проведения в 2022 году конкурса на обучение по тематической дополнительной общеразвивающей программе «Корабелы будущего» (далее - Конкурс), реализуемой в рамках 5 смены 2022 года (20 апреля – 10 мая).

Организаторами Конкурса являются ВДЦ «Орлёнок» совместно с Филиал Федерального государственного автономного образовательного учреждения высшего образования «Северный (Арктический) федеральный университет имени М.В. Ломоносова» в г. Северодвинск Архангельской области, Акционерное общество «Производственное объединение «Северное машиностроительное предприятие».

Участникам Конкурса необходимо внимательно познакомиться с Положением о Конкурсе. Подача заявки на Конкурс предусматривает согласие участника со всеми пунктами Положения.

Организатор Конкурса оставляет за собой право вносить изменения в Положение, вызванные рисками распространения новой коронавирусной инфекции (COVID-19).

Настоящее Положение подлежит открытой публикации на официальном сайте ВДЦ «Орлёнок» www.center- orlyonok.ru и на сайте Партнёра https://narfu.ru/sf/ с момента его утверждения.

Участие в Конкурсе бесплатное.

### *Конкурс проходит по двум номинациям:*

Номинация «Хочу стать корабелом» - только для участников Всероссийской олимпиады по судостроению и для участия в этой номинации претендентам необходимо загрузить сертификат участника или грамоту победителя/призёра Всероссийской олимпиады по судостроению;

Номинация «Я строю корабли» - для индивидуальных участников, проявляющих интерес к судостроению.

### **1. Участники Конкурса и сроки проведения**

1.1. Участниками Конкурса являются подростки 12-16 лет (включительно на момент начала смены), имеющие достижения в области физико-математических наук, информатики и ИКТ, технологии, судомоделирования, робототехники, судостроению, занимающиеся проектированием и конструированием технических объектов, дизайном, техническим творчеством, программированием, 3-Dпроектированием.

**ВАЖНО!!!** В Конкурсе принимают участие граждане РФ и иностранные граждане, имеющие постоянную или временную регистрацию на территории России.

Конкурс предполагает только индивидуальное участие.

1.2. Для участия в Конкурсе претендент должен подготовить и представить

OPSENON

следующие материалы:

1) Портфолио, в которое входят приоритетные достижения, обозначенные Организатором, в области физико-математических наук, информатики и ИКТ, технологии, судомоделирования, робототехники, судостроению, подтверждающие опыт в области проектирования и конструирования технических объектов, дизайна, технического творчества, программирования, З-О-проектирования на региональном и всероссийском уровнях за 2020-2022 гг.

2) Выполненное конкурсное задание: мотивационное письмо на тему «Почему я хочу стать корабелом» (для участников Всероссийской олимпиады по судостроению) и выполнение модели реально существующего отечественного корабля или модели корабля будущего с пояснительной запиской (для индивидуальных участников).

Участие в Конкурсе возможно только при условии выполнения конкурсного задания.

1.3. Присланные конкурсные документы не возвращаются и не рецензируются. Претендент несёт ответственность за подлинность предоставляемых материалов. Демонстрация, апелляция конкурсных заданий и разбор ошибок не предусматривается.

1.4. Документы, присланные на Конкурс, оцениваются в соответствии с критериями и баллами, указанными в данном Положении. Рейтинг участников составляется на основе набранных баллов.

1.5. **Приём конкурсных документов** осуществляется через Автоматизированную информационную систему (далее - АИС Орлёнок) https://admin-orlyonok.ru/Account/Register и **завершается 11 марта 2022 года (включительно).**

Подробная инструкция по работе в АИС Орлёнок находится в Приложении 1. Просим подавать заявки в строгом соответствии с данной инструкцией.

По вопросам технической поддержки обращаться по телефону: 8(86167) 91-584 или по электронной почте [konkurs@orlyonok.ru](mailto:konkurs@orlyonok.ru).

1.6. Работа конкурсной комиссии с документами осуществляется в период с 12 марта по 22 марта 2022 года (включительно) и завершается публикацией на официальном сайте ВДЦ «Орлёнок» рейтинга всех участников Конкурса, на основании которого определяются победители Конкурса и резерв (участники Конкурса, не вошедшие в квоту победителей, но расположенные в рейтинге сразу после победителей). В списке победителей будет содержаться подробная инструкция по работе в АИС Орлёнок победителями Конкурса.

1.7. В период с 23 марта по 27 марта 2022 года победители Конкурса (при достижении 14 лет) или их родители (законные представители) должны подтвердить своё участие/неучастие в тематической дополнительной общеразвивающей программе «Корабелы будущего» через личный кабинет АИС Орлёнок. Инструкция

OPSERON

по работе в АИС Орлёнок будет опубликована в конце списка победителей.

В случае отказа от участия или отсутствия подтверждения со стороны победителя Конкурса в обозначенные сроки, организатор допускает к участию в тематической дополнительной общеразвивающей программе «Корабелы будущего» участников из числа резерва.

1.8. До 3 апреля 2022 года победители Конкурса указывают в АИС Орлёнок информацию о прибытии и отъезде.

## **2. Требования к Портфолио**

2.1. Портфолио включает в себя копии приоритетных достижений в области физико-математических наук, информатики и ИКТ, технологии, судомоделирования, робототехники, судостроению, подтверждающие опыт в области проектирования и конструирования технических объектов, дизайна, технического творчества, программирования, 3-D-проектирования на региональном и всероссийском уровнях за 2020-2022 гг. Дипломы и грамоты, не обозначенных Организатором, и иных тематических направленностей не рассматриваются и будут отклонены оператором АИС Орлёнок. Формат загружаемых файлов - JPEG.

2.2. Приоритетными достижениями являются:

**-** *всероссийский уровень* (15 баллов - призёры; 8 баллов - участники):

*S* Всероссийская олимпиада школьников (заключительный этап) (математика, физика, информатика и ИКТ, технология);

*S* Олимпиада школьников «Политехническая олимпиада»;

*S* Всероссийская олимпиада школьников «Высшая проба» (инженерные науки, информатика, математика, физика, электроника и вычислительная техника);

*S* Всероссийская междисциплинарная олимпиада школьников «Национальная технологическая олимпиада» (Олимпиада Кружкового движения Национальной технологической инициативы);

*•S* Всероссийский открытый фестиваль научно-технического творчества учащихся «Траектория технической мысли»;

*S* Всероссийский научно-технический конкурс «ИнтЭРА»;

*S* Многопрофильная инженерная олимпиада «Звезда» (техника и технологии, естественные науки);

*S* Олимпиада школьников «Морское наследие».

**-** *регионалъный/межрегионалъный уровень* (15 баллов - призёр, 8 баллов участники):

*S* Региональный этап Всероссийской олимпиады школьников (математика, физика, информатика и ИКТ, технология)

*S* Межрегиональная многопрофильная олимпиада для школьников «Морской старт» (инженерно-технический профиль, естественнонаучный профиль)

**-** *иные награды* (3 балла):

*S* Всероссийская олимпиада по судостроению

Таким образом, участник может загрузить максимально 11 достижений в соответствии с указанным перечнем. В достижении обязательно должны быть

OPRENOK

указаны ФИО участника.

**ВАЖНО!!!** Обязательно проверьте, прикрепились ли достижения к сформированной заявке!

### **3. Требования к конкурсному заданию**

3.1. Конкурсное задание зависит от номинации конкурса:

*Номинация «Хочу стать корабелом»* (только для участников Всероссийской олимпиады по судостроению): мотивационное письмо на тему «Почему я хочу стать корабелом».

*Номинация «Я строю корабли»* (для индивидуальных участников): выполнение модели реально существующего отечественного корабля или модели корабля будущего.

3.2. Требования к конкурсному заданию Номинации «Хочу стать корабелом»:

- мотивационное письмо - это эссе, в котором участник рассказывает, чем его привлекает судостроение, какие у него уже есть навыки и опыт и чему бы он хотел научиться в рамках образовательной программы в «Орлёнке»;

- объем мотивационного письма 1-2 страницы, шрифт Times New Roman 14 кегля;

- в АИС Орлёнок загружается файл в формате \*PDF.

3.3. Требования к конкурсному заданию Номинации «Я строю корабли»:

- модель реально существующего отечественного корабля или модель корабля будущего может быть выполнена из любых материалов (бумаги, картона, дерева, пластика, пластилина и др.);

- в АИС Орлёнок участник загружает фотографии модели в формате JPEG (не менее четырёх видов: основной вид, вид сбоку, вид сверху, трёхмерный вид);

- к модели необходимо приложить пояснительную записку (не менее 150 слов), в которой указывается следующая информация:

- для реально существующего корабля название, технические характеристики, информация о постройке, предназначение, и прочие интересные на взгляд автора сведения;
- для корабля будущего название, предполагаемое назначение, предполагаемые технические характеристики, преимущества перед реально существующими кораблями, и прочие интересные на взгляд автора сведения.

Пояснительная записка загружается в формате \*PDF.

**СОВЕТ!!!** Чтобы корректно и в полном объёме загрузить все материалы конкурсного задания, можно их заранее объединить в архивную папку и в АИС Орлёнок загрузить только архивную папку, где будут и фото модели корабля, и пояснительная записка.

3.4. Критерии оценки конкурсного задания Номинации «Хочу стать корабелом»:

OPSENON

- аргументированность ответа на вопрос, чем участника привлекает судостроительная отрасль - до 25 баллов;

- описание опыта участника в области судостроения - до 25 баллов;

- описание ожиданий от участия в программе в «Орлёнке» - до 25 баллов;

- грамотность изложения, аккуратность оформления мотивационного письма до 10 баллов;

- оригинальность изложения, полнота раскрытия темы - до 15 баллов.

3.5. Критерии оценки конкурсного задания Номинации *«Я* строю корабли»:

Оценка модели реально существующего отечественного корабля или модели корабля будущего:

- оригинальность исполнения, качество изготовления, внешний вид модели, соответствие тематике конкурсного задания - до 70 баллов.

Оценка пояснительной записки:

информативность и структурированность текста, раскрытие темы, грамотность изложения - до 30 баллов.

3.6. В состав конкурсной комиссии входят:

1) Фалёв Павел Геннадьевич, начальник Отдела технического обучения АО «ПО «Севмаш»;

2) Ивлев Марк Леонидович, директор Института судостроения и морской арктической техники (Севмашвтуз) филиала САФУ в г. Северодвинске;

3) Бабкина Дарина Александровна, директор Центра по работе с талантливой молодежью и профориентации филиала САФУ в г. Северодвинске.

Итоговый балл за выполнение конкурсного задания вычисляется АИС Орлёнок по специальной формуле, учитывая оценку каждого эксперта.

3.7. Конкурсная комиссия имеет право в случае необходимости запрашивать у участников дополнительные материалы или разъяснения, касающиеся конкурсного задания.

# **4. Подведение итогов Конкурса**

4.1. Итоговое количество баллов за участие в Конкурсе определяется совокупностью оценок за портфолио и выполнения конкурсного задания. Победителями объявляются участники, набравшие наибольшее количество баллов.

4.2. При одинаковом количестве балов победителем объявляется участник, который представил конкурсные документы в более ранний срок.

4.3. Победитель Конкурса получает бесплатную путёвку в ВДЦ «Орлёнок» для участия в тематической дополнительной общеразвивающей программе «Корабелы будущего». Оплата проезда и сопровождение победителей Конкурса осуществляется за счёт направляющей стороны.

4.4. Победитель Конкурса может стать участником дополнительной

OPAEHON

общеразвивающей программы, проводимой на базе ФГБОУ ВДЦ «Орлёнок», только один раз в календарный год.

4.5. Организатор Конкурса размещает информацию о его результатах на официальном сайте [www.center-orlyonok.ru](http://www.center-orlyonok.ru) и на сайте [https://пагfu.ru/sf/.](https://%d0%bf%d0%b0%d0%b3fu.ru/sf/)

### СОГЛАСИЕ на использование и обработку персональных данных

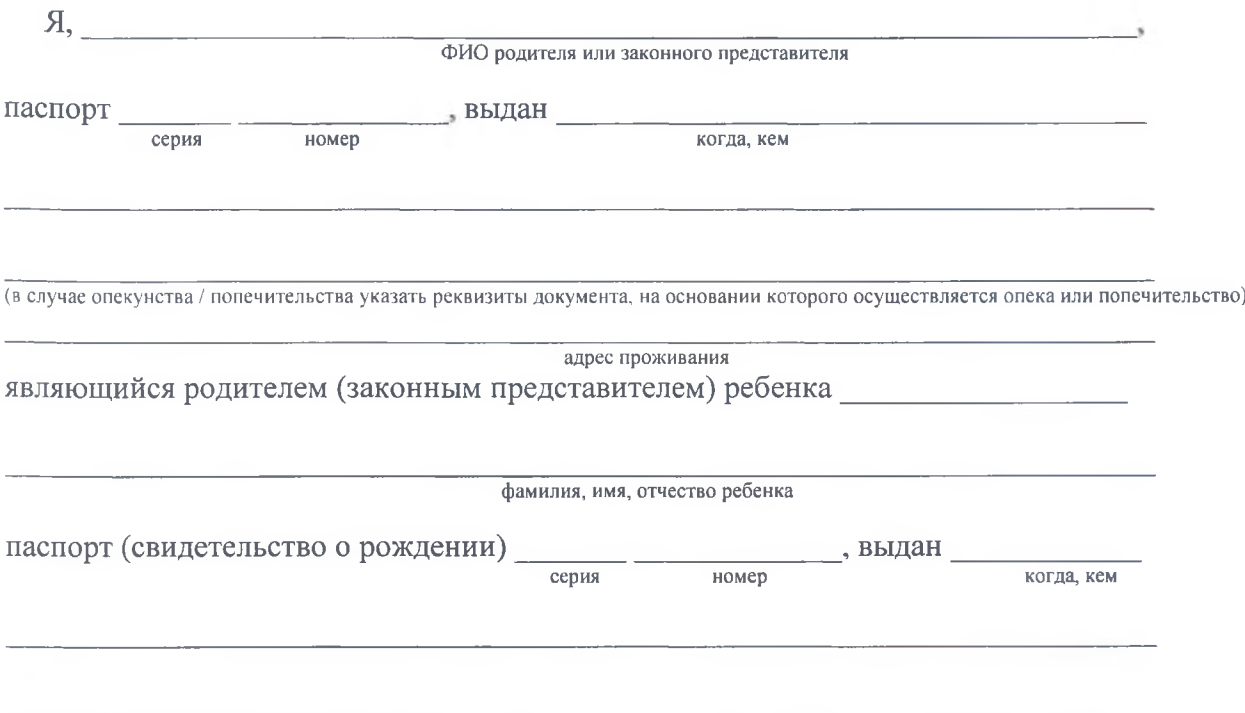

#### **адрес проживания**

на основании Семейного кодекса РФ и Федерального закона от 27.07.2006 г. № 152-ФЗ «О персональных данных» даю согласие на обработку своих персональных данных и персональных данных ребенка (далее Ребенок) федеральному государственному бюджетному образовательному учреждению «Всероссийский детский центр «Орленок» (далее Центр), расположенному по адресу: 352842, Россия, Краснодарский край, Туапсинский район, в связи с направлением Ребенка в ВДЦ «Орленок» для обучения по реализуемой в Центре образовательной программе.

Перечень своих персональных данных, на обработку которых даю согласие: фамилия, имя, отчество, серия и номер паспорта, сведения о выдаче паспорта, включая дату выдачи и код подразделения, место регистрации и место фактического проживания, номер домашнего и мобильного телефона, место работы, занимаемая должность, номер служебного телефона, дополнительные данные, которые я сообщил(а) в заявлении, договоре, других заполняемых мною документах.

Перечень персональных данных Ребенка, на обработку которых даю согласие: фамилия, имя, отчество, школа, класс, домашний адрес, дата регистрации по месту проживания, дата рождения, место рождения, серия и номер паспорта (свидетельства о рождении), сведения о выдаче паспорта (свидетельства о рождении), включая дату выдачи и код подразделения, серия и номер миграционной карты, вида на жительство, разрешения на временное проживание, телефон, адрес электронной почты, результаты участия Ребенка в различных олимпиадах, смотрах, конкурсах, соревнованиях и т.п., сведения о размере одежды, сведения о состоянии здоровья, дополнительные данные, которые я сообщил (а) в заявлении, договоре, других заполняемых мною документах.

Вышеуказанные персональные данные представлены с целью: использования ФГБОУ ВДЦ «Орленок» для формирования образовательным учреждением единого банка данных контингента детей в целях осуществления образовательной деятельности, индивидуального учета результатов усвоения детьми образовательных программ, хранения в архивах сведений об этих результатах; фото и видео съемки моего ребенка во время участия в образовательных программах и проектах, реализуемых в ФГБОУ ВДЦ «Орленок»; использования фото, видео и информационных материалов для коммерческих, рекламных и промо целей, связанных с деятельностью ФГБОУ ВДЦ «Орленок»; использования при наполнении информационных ресурсов - сайта образовательного учреждения [www.center-orlyonok.ru](http://www.center-orlyonok.ru) и печатных СМИ.

Я даю разрешение на безвозмездное использование фото- и видеоматериалов, а также других информационных материалов с участием моего ребенка во внутренних и внешних коммуникациях, фотографии и изображение могут быть скопированы, представлены и сделаны достоянием общественности или адаптированы для использования любыми СМИ и любым способом, в частности в рекламных буклетах и во всех средствах массовой информации, ТВ, кинофильмах, видео, в Интернете, листовках, почтовых рассылках, каталогах, постерах, промо статьях, рекламной кампании, на упаковке, и т.д. при условии, что произведенные фотографии и видео не нанесут вред достоинству и репутации моего ребенка.

С вышеуказанными персональными данными могут быть совершены следующие действия: сбор, систематизация, накопление, автоматизированная обработка, хранение, уточнение (обновление, изменение), использование, передача вышеуказанных данных по запросу вышестоящей организации, по письменному запросу уполномоченных организаций, обезличивание и уничтожение персональных данных.

Я даю согласие на передачу всего объема персональных данных: в архив учреждения и (при необходимости) в другие архивы для хранения; транспортным компаниям; туристским и страховым компаниям; миграционной службе; медицинским и лечебным организациям и учреждениям; иным юридическим и физическим лицам - исключительно для нужд обеспечения участия Ребенка в образовательных программах (при обязательном условии соблюдения конфиденциальности персональных данных), а также на блокирование и уничтожение персональных данных.

Я согласен (-сна), что обработка персональных данных может осуществляться как с использованием автоматизированных средств, так и без таковых.

Данное согласие действует на весь период пребывания Ребенка в ФГБОУ ВДЦ «Орленок» и срок хранения документов в соответствии с архивным законодательством.

Я оставляю за собой право отозвать настоящее согласие, письменно уведомив об этом ФГБОУ ВДЦ «Орленок». В случае получения моего письменного заявления об отзыве настоящего согласия ФГБОУ ВДЦ «Орленок» обязан прекратить обработку или обеспечить прекращение обработки персональных данных и уничтожить или обеспечить уничтожение персональных данных в срок, не превышающий 30 дней с даты поступления указанного отзыва. Об уничтожении персональных данных ФГБОУ ВДЦ «Орленок» обязан уведомить меня в письменной форме.

 $202$  г. — Подпись Фамилия, инициалы

# **Инструкция по работе в Автоматизированной информационной системе ФГБОУ ВДЦ «Орлёнок»**

# **1. Регистрация/вход в систему. Заполнение профиля**

Вход в Автоматизированную информационную систему ВДЦ «Орлёнок» осуществляется по ссылке <https://admin-orlvonok.ru/Account/Register>

Если ранее вы уже регистрировались в АИС Орлёнок, но забыли данные для входа, то просим сделать соответствующий запрос по адресу [konkurs@orlyonok.ru](mailto:konkurs@orlyonok.ru), указав ФИО и субъект РФ. Мы восстановим ваши данные.

При первом входе пользователю необходимо зарегистрироваться в системе, нажав на кнопку «Регистрация»(Рисунок 1).

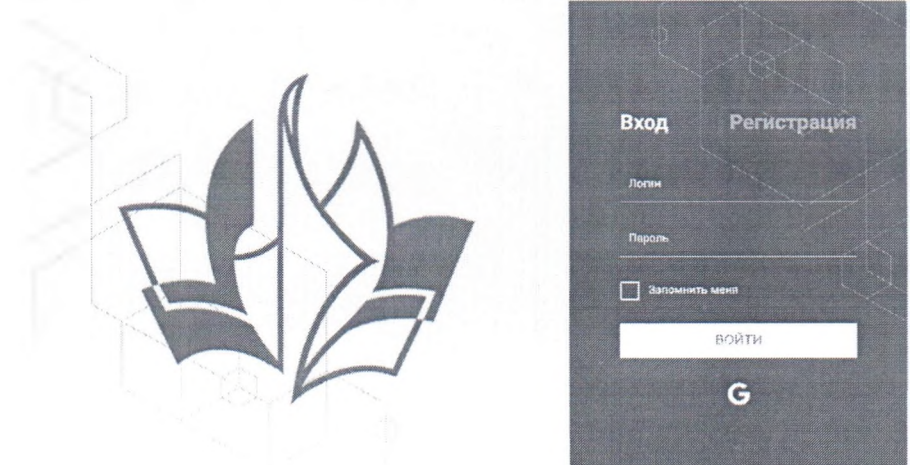

Рисунок 1- Окно входа в систему

В окне регистрации заполнить поля формы и нажать кнопку «Отправить».

В дальнейшем для входа в систему необходимо будет ввести логин (зарегистрированная почта), пароль и нажать кнопку «Войти».

**Обращаем внимание, что система не предполагает восстановление пароля. Поэтому необходимо запомнить логин (адрес электронной почты) и пароль, указанные при регистрации.**

После успешной регистрации в системе необходимо выбрать профиль. Индивидуальный участник регистрируется под профилем «Ребёнок». (Рисунок 2).

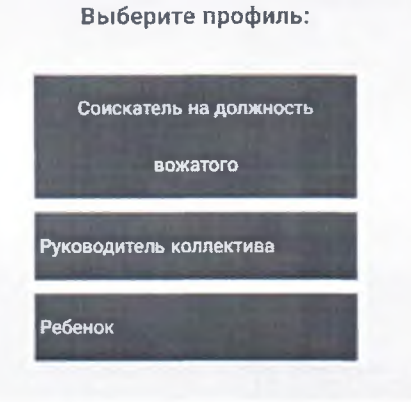

Рисунок 2 - Выбор профиля

В открывшемся окне профиля необходимо заполнить все поля, а также загрузить заполненное согласие на использование и обработку персональных данных и своё фото. После заполнения полей необходимо нажать на кнопку «Сохранить и закрыть» (Рисунок 3).

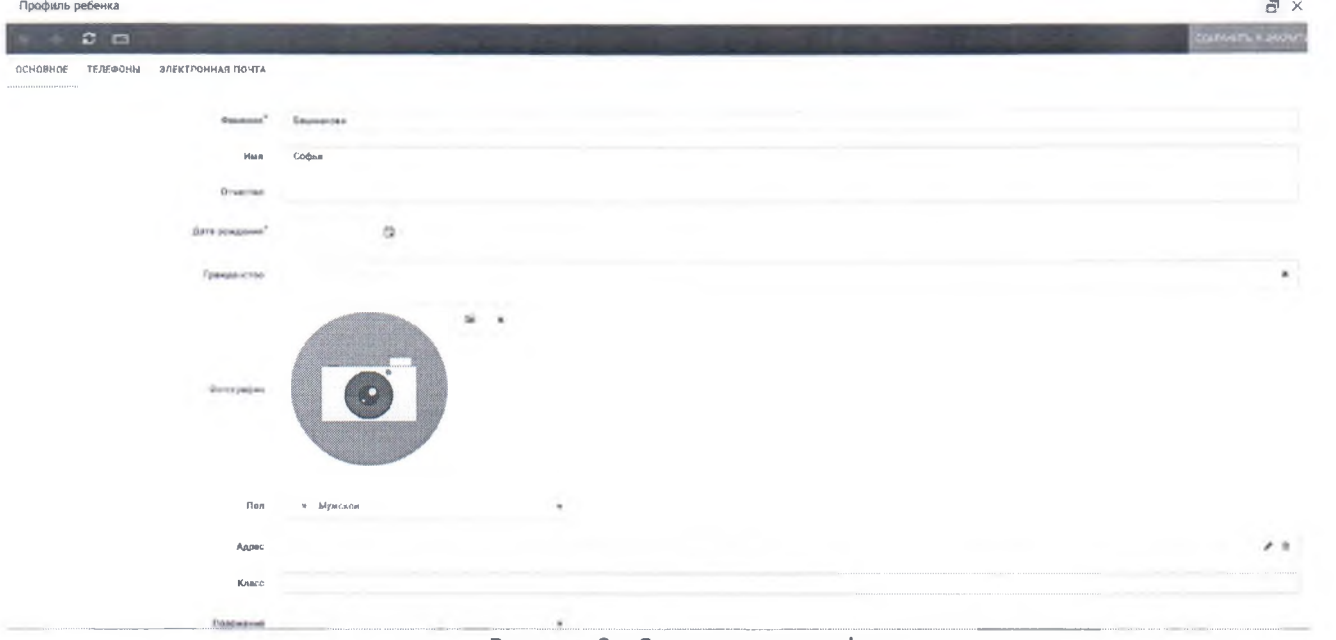

Рисунок 3 - Заполнение профиля

# 2. Загрузка конкурсных материалов

### 2.1. Достижения

1. Выбрать в пункте меню «Портфолио» строку «Достижения». И в открывшемся окне нажать на значок «+» (Рисунок 4).

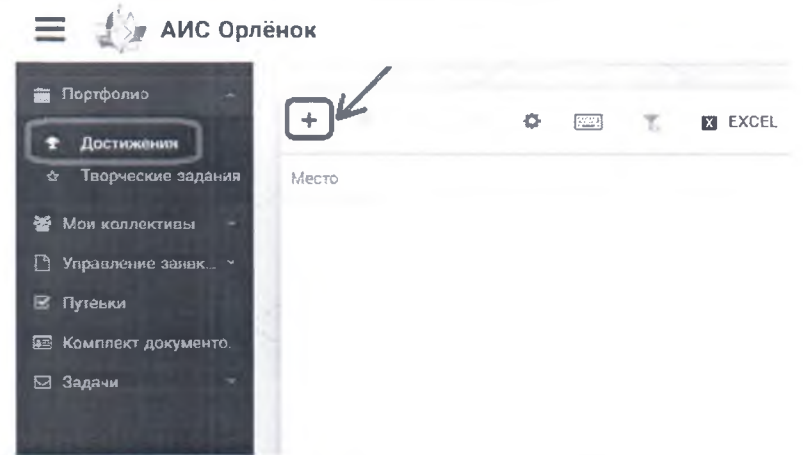

Рисунок 4 - Загрузка достижений

2. В открывшемся окне «Мастер - Портфолио» необходимо последовательно пройти все шаги, заполнив соответствующие поля.

Шаг 1: заполнение названия достижения и загрузка отсканированного достижения. Если результаты опубликованы на каком-либо интернет ресурсе, то вы можете указать ссылку (Рисунок 5).

В поле «Название конкурса из диплома/грамоты» необходимо указать полное наименование (например, Всероссийский конкурс «Самый умный»).

После заполнения полей необходимо нажать кнопку «Далее».

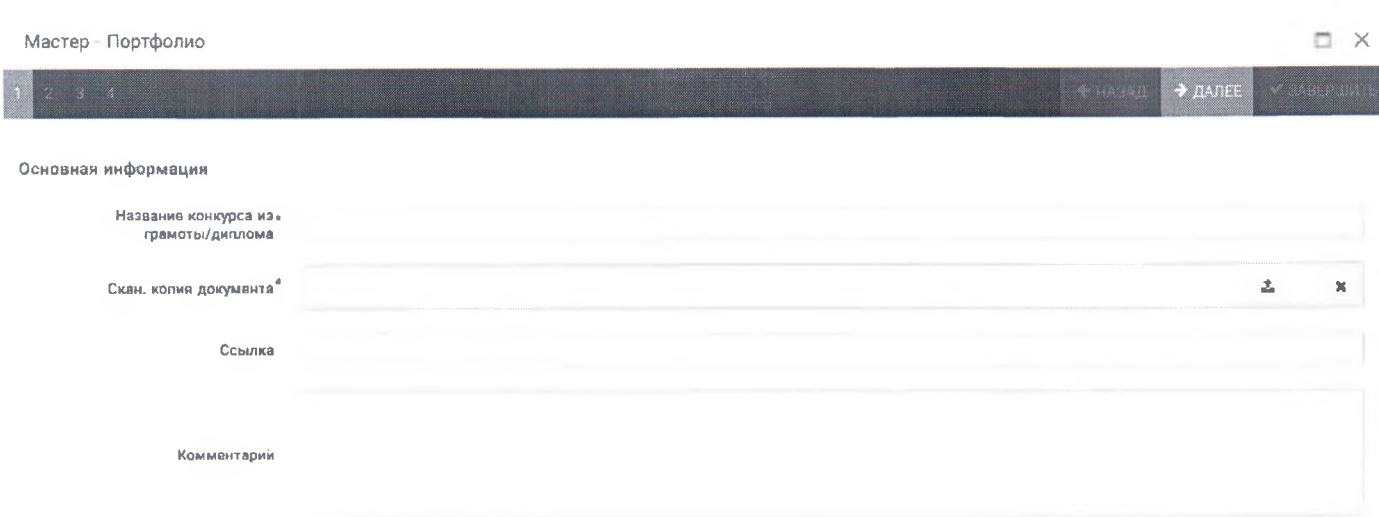

### Рисунок 5 - Основная информация о достижении

Шаг 2: выбрать категорию портфолио. **Для этого необходимо выбрать «Награды»** и нажать на кнопку «Далее» (Рисунок 6).

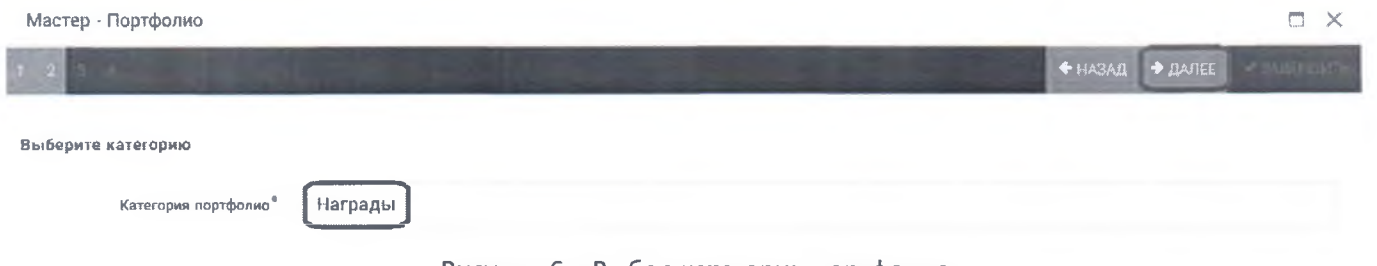

### Рисунок 6 - Выбор категории портфолио

Шаг 3: выбрать уровень достижения (муниципальный, региональный, всероссийский, международный). Обратите внимание на корректность вашего выбора. Если конкурс Всероссийский, но вы участвовали в муниципальном этапе, то выбирать необходимо муниципальный этап. После выбора уровня достижения необходимо нажать на кнопку «Далее» (Рисунок 7).

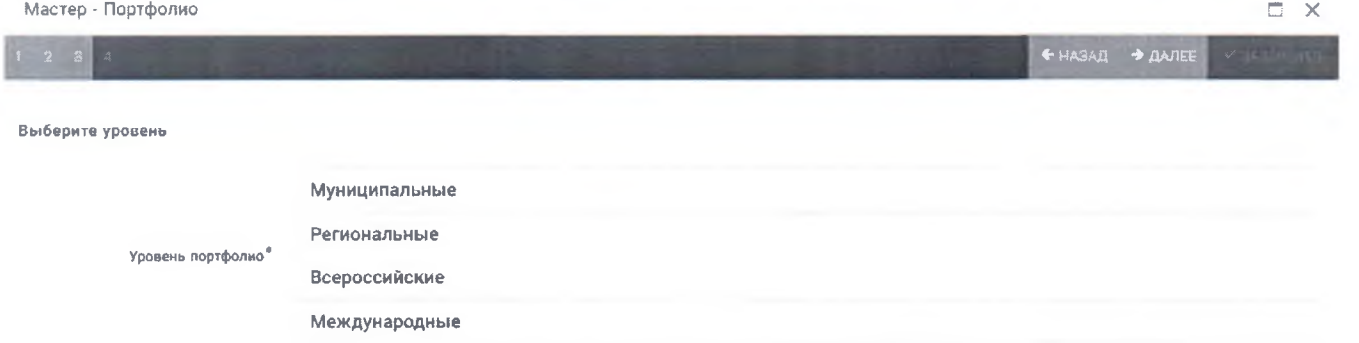

#### Рисунок 7 - Выбор уровня достижения

Шаг 4: выбор места (Гран-при, 1, 2, 3 место, участие); после выбора соответствующей награды необходимо нажать на кнопку «Завершить» (Рисунок 8).

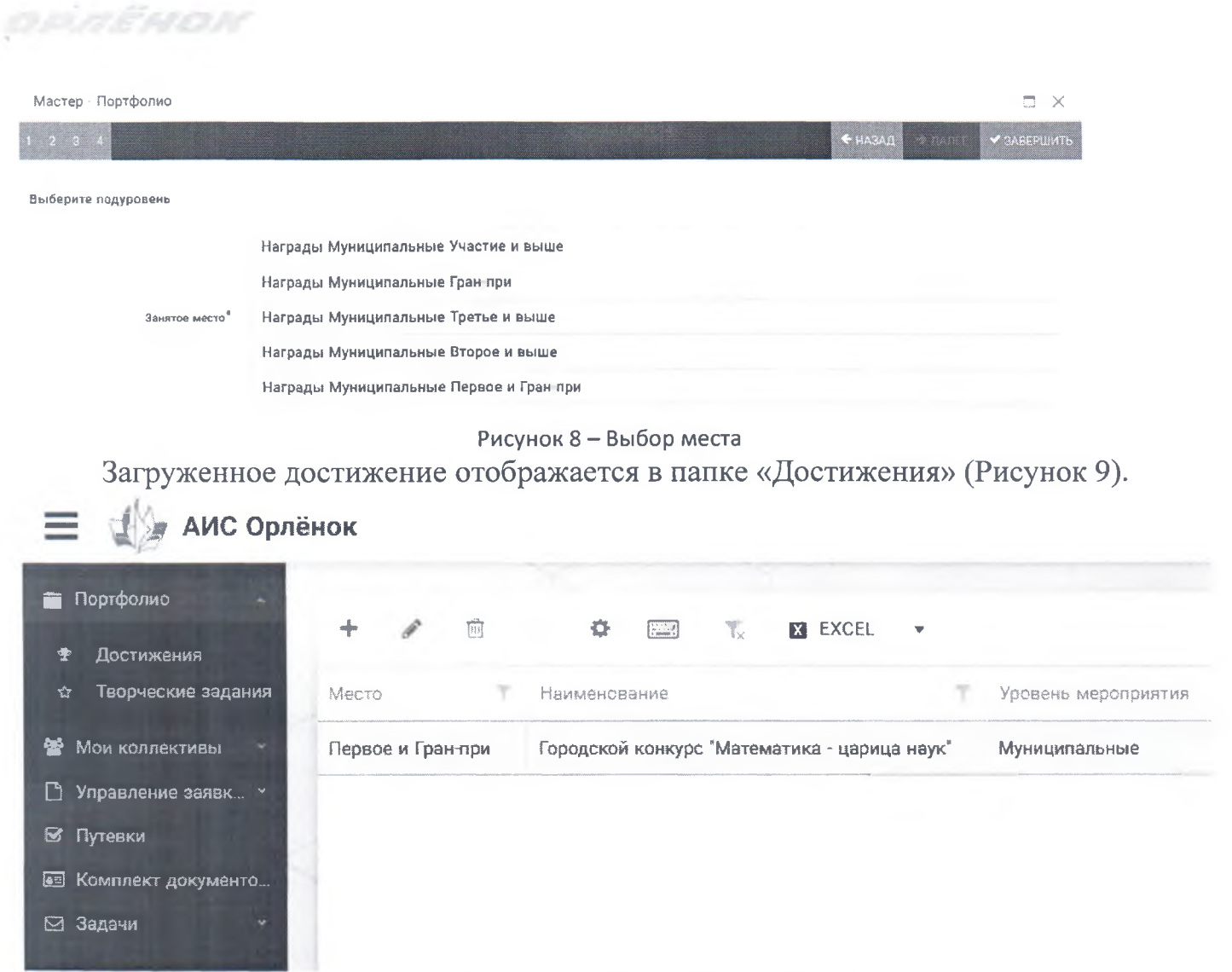

Рисунок 9 - Пример загруженного достижения

# 2.2. Конкурсное задание

1. Выбрать в пункте меню «Портфолио» строку «Творческие задания». И в открывшемся окне нажать на значок «+» (Рисунок 10).

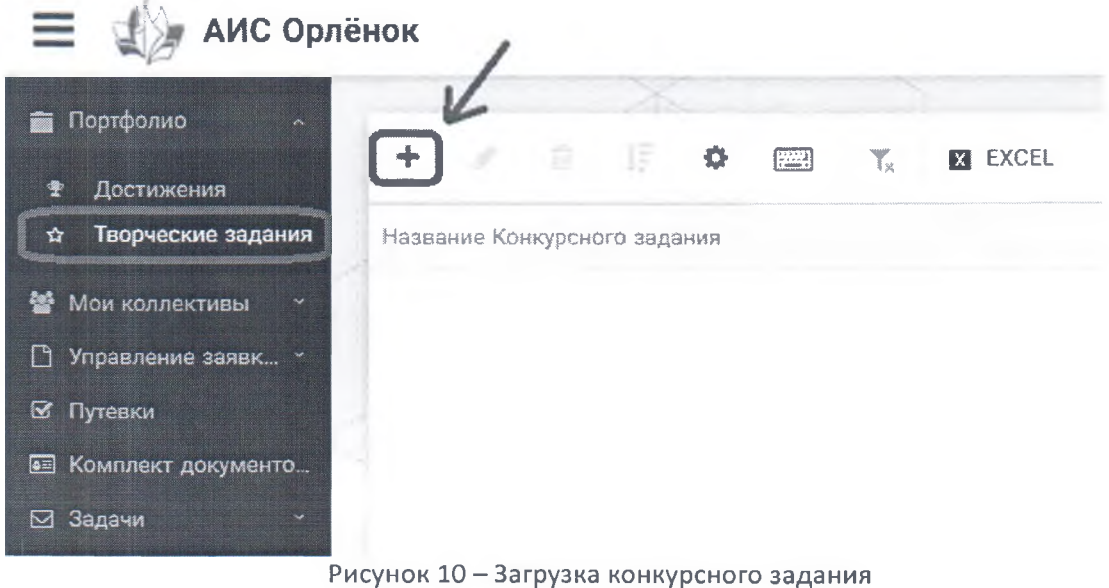

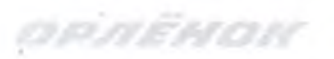

2. В открывшемся окне «Новое конкурсное задание» заполнить поле «Название Конкурсного задания» (например, «Выступление», «Сюжет», «Статья в школьной газете» и т.д.) и нажать «Сохранить» (Рисунок 11).

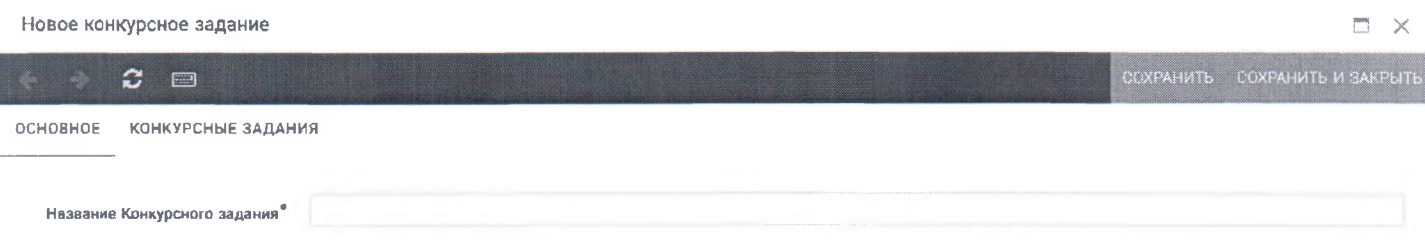

Рисунок 11-Загрузка конкурсного задания

3. Нажать на закладку «Конкурсное задание» и в появившемся окне нажать на «+» (Рисунок 12). Система позволяет загрузить в качестве конкурсного задания несколько файлов.

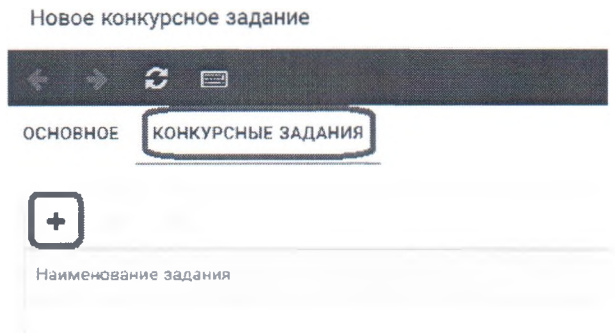

Рисунок 12 - Загрузка конкурсного задания

4. В открывшемся окне «Новое конкурсное задание» необходимо заполнить «Наименование задания» (например, название статьи, песни, сочинения и т.д.), загрузить файл конкурсного задания или указать ссылку на Интернет-источник, где находится конкурсное задание (Рисунок 13). После заполнения полей необходимо нажать на кнопку «Сохранить и закрыть».

| Приложение к конкурсной работе | Ξ.                           |                                                                   |                     |
|--------------------------------|------------------------------|-------------------------------------------------------------------|---------------------|
|                                | 图                            |                                                                   | СОХРАНИТЬ И ЗАКРЫТЬ |
|                                | Наименование задания         | Статья "Как услешно сдать экзамены"                               |                     |
|                                | Файл конкурсного задания     | Творческая работа (в школьной газете) pdf *                       | √Файл загружен      |
|                                | Ссылка на конкурсное задание | http://orlyonok.admin.pba.su/Entities/ApplicationForParticipation |                     |

Рисунок 13 - Загрузка конкурсного задания

5. Если конкурсное задание состоит из нескольких файлов, то необходимо повторить предыдущие два шага (п.З, п.4). Прикрепив все файлы конкурсного задания, необходимо нажать на кнопку «Сохранить и закрыть» (Рисунок 14).

- Year<br>Mar

*\ dr'j\* 4-*

 $\frac{e^{-i\theta}}{e^{-i\theta}}$ 

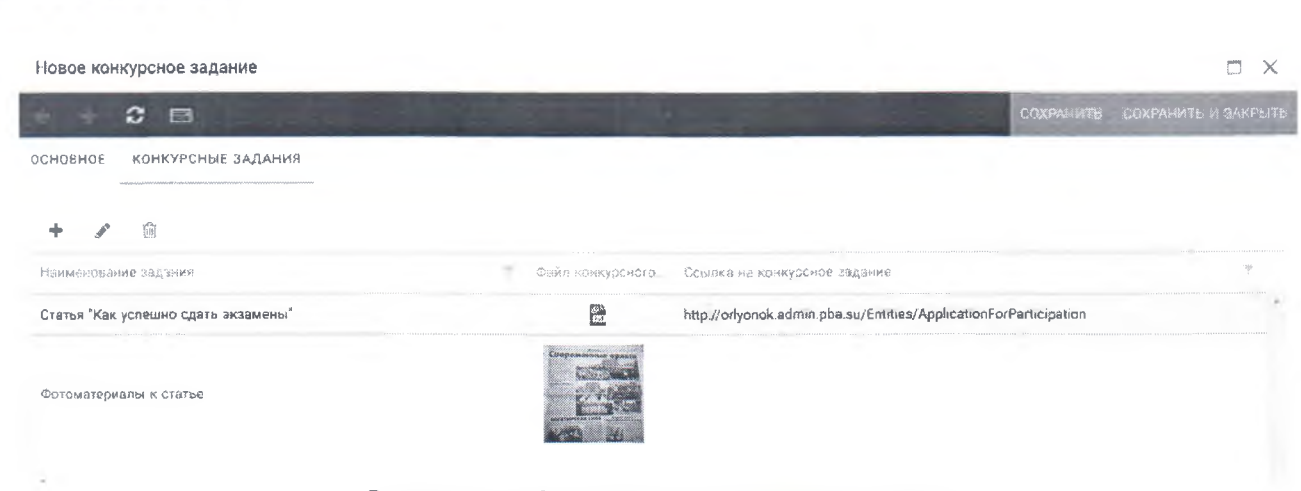

OPAËNON

Рисунок 14 - Сохранение конкурсного задания

Загруженное конкурсное задание отображается в папке «Творческие задания» (Рисунок 15).

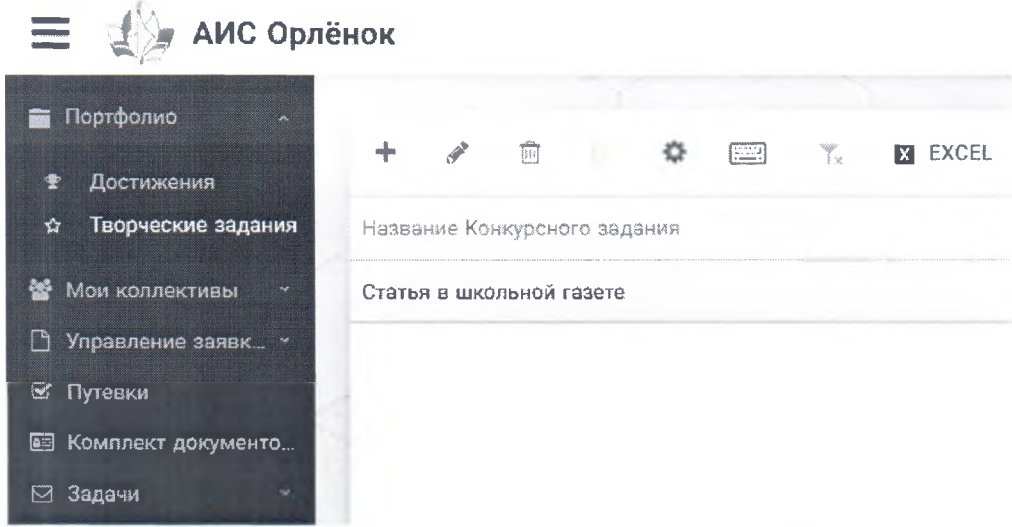

Рисунок 15 - Загруженное конкурсное задание

# 3. Подача индивидуальной заявки

1. Подача заявки на конкурс осуществляется через раздел меню «Управление заявками». Из раскрывшегося подменю необходимо выбрать пункт «Заявка ребенка» (Рисунок 16).

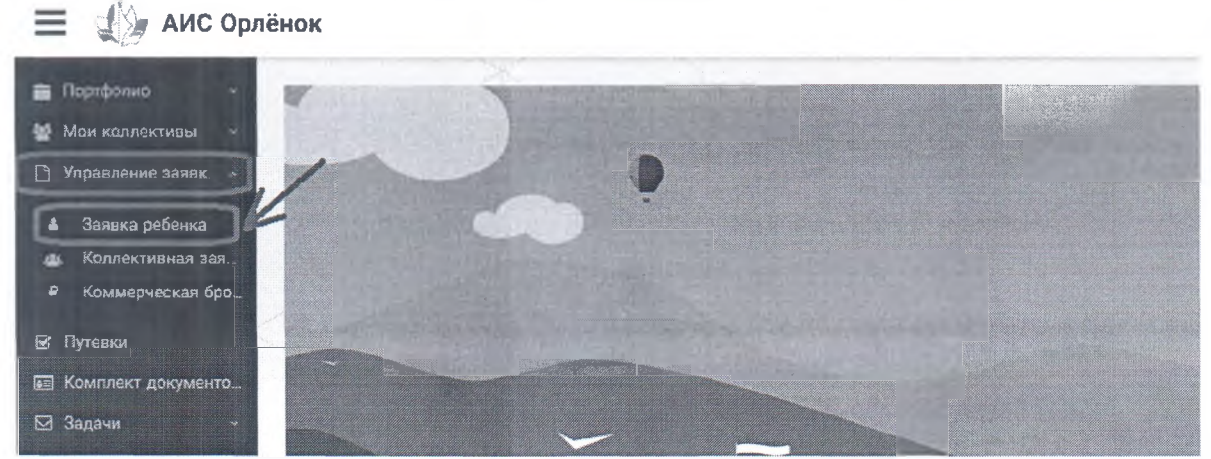

Рисунок 16 - Управление заявками

2. Для подачи новой заявки в открывшемся поле необходимо нажать на значок «+» (Создать) на панели управления (Рисунок 17).

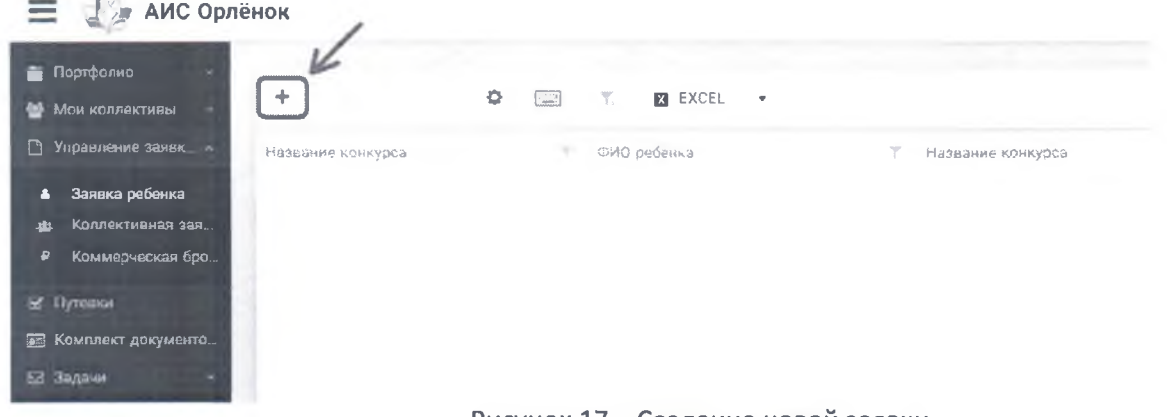

Рисунок 17 - Создание новой заявки

3. В открывшемся окне «Мастер – Заявка ребенка» последовательно пройти четыре основных шага при заполнении заявки: необходимо

- выбор конкурса;

ORAFHOM

- выбор номинации;
- загрузка конкурсного задания;

- загрузка достижений (грамоты, сертификаты, дипломы).

Шаг 1: в строке «Название конкурса» начать вводить название необходимого вам конкурса и выбрать его из появившегося списка. После выбора нажать на кнопку «Далее» (Рисунок 18).

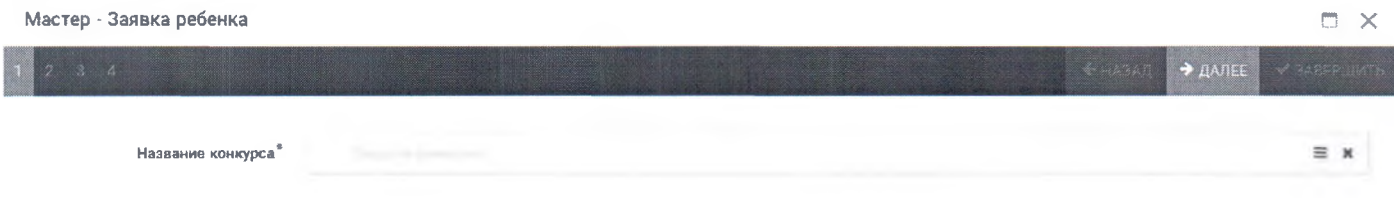

#### Рисунок 18 - Выбор названия конкурса

Шаг 2: из представленных номинаций выбрать необходимую и нажать на кнопку «Далее» (Рисунок 19).

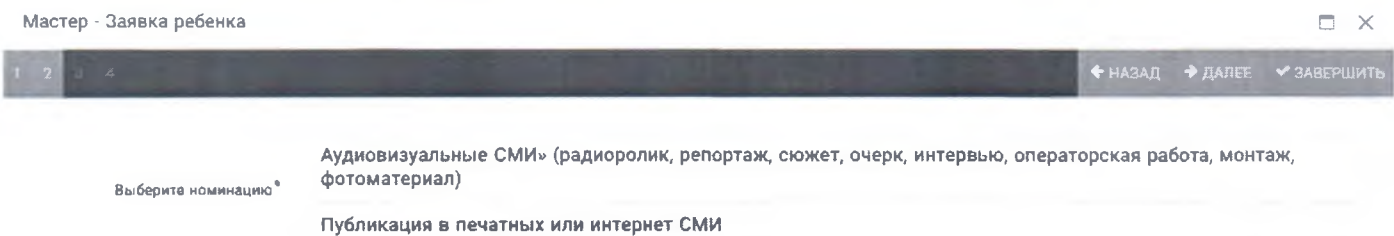

### Рисунок 19 - Выбор номинации

Шаг 3: выбрать конкурсное задание, загруженное ранее, нажав на поле «Выберите конкурсное задание». Нажать на кнопку «Далее» (Рисунок 20).

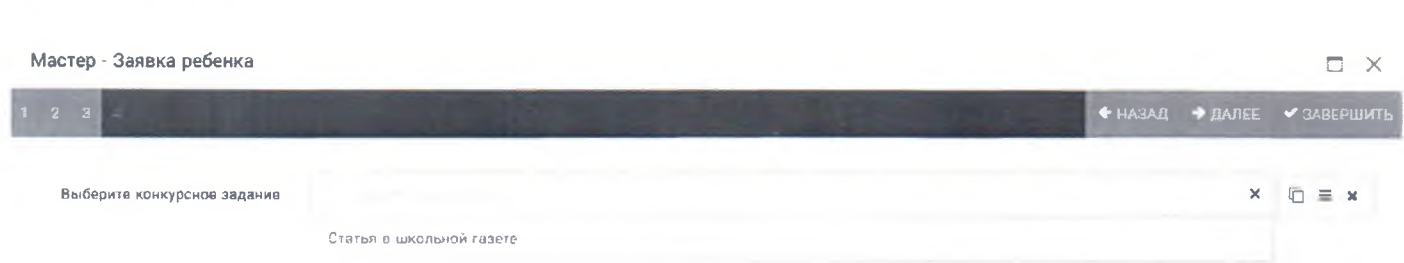

Рисунок 20 - Выбор конкурсного задания

Шаг 4: выбрать из загруженных достижений те, которые соответствуют тематике и положению конкурса.

Обратите внимание на количество достижений, т.к. система не даст сохранить заявку, если количество выбранных достижений больше, чем требуется. Выбранные достижения выделяются зелёным цветом.

После выбора достижений необходимо нажать на кнопку «Завершить» (Рисунок 21)

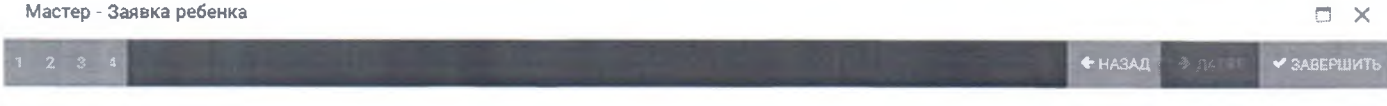

В данном конкурсе учитываются следующие достижения

no séunu

| Наименование                                                                                  | Максимальная оценка | Максимальное количество достижений |
|-----------------------------------------------------------------------------------------------|---------------------|------------------------------------|
| Достижение международного уровня в области журналистики, русского языка и литературы. Участие |                     |                                    |
| Достижение международного уровня в области журналистики, русского языка и литературы. З место |                     |                                    |
| Достижение международного уровня в области журналистики, русского языка и литературы. 2 место |                     |                                    |
| Достижение международного уровня в области журналистики, русского языка и литературы 1 место  | 10                  |                                    |
| Достижение всероссийского уровня в области журналистики, русского языка и литературы. Участие | 10                  |                                    |
| Достижение всероссийского уровня в области журналистики, русского языка и литературы. З место | 18                  |                                    |
| Достижение всероссийского уровня в области журналистики, русского языка и литературы. 2 место | 19                  |                                    |
| Достижение всероссийского уровня в области журналистики, русского языка и литературы. 1 место | 20                  |                                    |
| Достижение регионального уровня в области журналистики, русского языка и литературы           |                     |                                    |
| Достижение муниципального уровня в области журналистики, русского языка и литературы          |                     |                                    |
| СОЗДАТЬ НОВОЕ ДОСТИЖЕНИЕ.                                                                     |                     |                                    |
| Выберите достижения                                                                           |                     |                                    |
| Обратите внимание на максимально количество грамот!                                           |                     |                                    |
| Городской конкурс "Математика" царица наук"<br>Напреды Муниципальные Порвое и Гран-при        |                     |                                    |

Рисунок 21 - Выбор достижений

4. Созданная заявка отображается в папке «Управление заявками» - «Заявка ребёнка» (Рисунок 22).

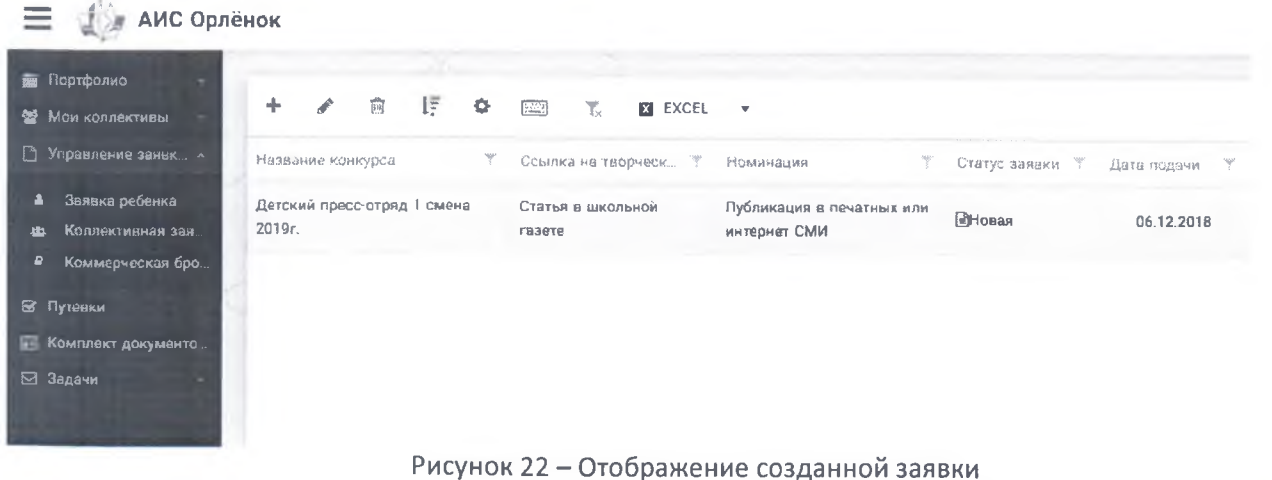

ODJENOM

5. Обязательно проверьте корректность поданной заявки! Для этого дважды щёлкните по голубому полю строки заявки, откроется окно заявки. Вам необходимо проверить, прикрепилось ли портфолио и открывается ли конкурсное задание.

6. В течение конкурса статус заявки будет меняться. Таким образом, участник сможет отследить прохождение заявки на каждом этапе конкурса.

**По вопросам работы в АИС «Орлёнок» просим обращаться по телефону 8 (86167) 91-584 или по электронной почте**  $konkurs@orlyonok. ru$